# Massisgo's Acolutability System for Sovenment Information and Collaboration

# **Exercise Guide**

# **Course Name: Reverse Auctions Buyer's Training Guide**

# **Exercise Guide**

# **Table of Contents**

| Unit 1 – Complete and Publish RFx: Agency Buyer     | 2 |
|-----------------------------------------------------|---|
| Exercise 1.1 – Complete RFx                         | 2 |
| Unit 2 – Reverse Auction Setup:                     | 3 |
| Exercise 2.1 – Convert RFx to Auction               | 3 |
| Exercise 2.2 – Complete and Publish Reverse Auction | 3 |
| Exercise 2.3 – Open the Live Auction                | 5 |
| Exercise 2.4 – Complete Surrogate Bid Entry         | 5 |
| Unit 3 – Monitor Auction and Award Contract         | 6 |
| Exercise 3.1 – Monitor Auction                      | 6 |
| Exercise 3.2 – Bids and Award                       | 7 |

## Unit 1 - Complete and Publish RFx: Agency Buyer

Enter URL: <a href="https://ugq.magic.ms.gov/irj/portal">https://ugq.magic.ms.gov/irj/portal</a>

Enter: User ID and Password provided by instructor

Click Logon

Click Procurement tab

Click on **Strategic Sourcing** icon

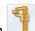

## **Exercise 1.1 – Complete RFx**

**Scenario Objectives:** The agency has already created an RFx. The Agency Buyer will now complete the Start Dates and Publish the RFx.

| Task                                                                       | Additional Information                                                                             |
|----------------------------------------------------------------------------|----------------------------------------------------------------------------------------------------|
| Initial Screen                                                             | Strategic Sourcing POWL                                                                            |
| 1. Click All (2) search query on RFx active query list                     |                                                                                                    |
| 2. Enter <b>RFx Number</b>                                                 | An RFx number will be provided by the Instructor.                                                  |
| 3. Click Apply                                                             |                                                                                                    |
| 4. Click the <b>RFx number</b>                                             | The RFx will open in another screen.                                                               |
| 5. Click Lett                                                              |                                                                                                    |
| 6. Complete the following: Start Date Bid Submission End Date Opening Date | Review your dates: Use current date. Use current time plus 10 minutes.                             |
| 7. Click Check                                                             | Correct any errors                                                                                 |
| 8. Click Publish                                                           | Once the bid is published, bidders will be able submit responses until the Bid Submission End Date |

| 9. Click Refresh icon |  |
|-----------------------|--|
|-----------------------|--|

#### **Unit 2 – Reverse Auction Setup:**

Click Procurement tab

Click on Strategic Sourcing icon

#### Exercise 2.1 – Convert RFx to Auction

**Scenario Objectives:** The agency has created an RFx and Bidders have responded. The Agency Buyer will now convert the RFx to an Auction.

#### **Required Data**

| Task                                                               | Additional Information                                                      |
|--------------------------------------------------------------------|-----------------------------------------------------------------------------|
| Initial Screen                                                     | From the RFx                                                                |
| 1. Click Responses and Awards                                      | The Responses and Awards screen will open. The bid responses are displayed. |
| 2. Click Convert to Auction                                        | A pop-up window will appear.                                                |
| 3. Click Yes                                                       | The Convert to Auction screen will open.                                    |
| 4. Click Convert to Auction                                        | The Auction will be created from the RFx.                                   |
| Write the Auction Number. It will be used in a following exercise. | RFx #                                                                       |
| 5. Click OK                                                        |                                                                             |
| 6. Click Close                                                     |                                                                             |

## **Exercise 2.2 – Complete and Publish Reverse Auction**

**Scenario Objectives:** The auction has been created. The Agency Buyer will complete and publish the Reverse Auction.

| Task                                                                                                    |                                       | Additional Information                                                                                                    |
|----------------------------------------------------------------------------------------------------|---------------------------------------|----------------------------------------------------------------------------------------------------|
| Initial Screen                                                                                                    |                                       | RFx Screen                                                                                                    |
| 1. Click Tracking tab                                                                                                    |                                       |                                                                                                    |
| 2. Click the <b>Auction Number</b>                                                                                                    |                                       | The auction document will open in another screen.                                                                                        |
| 3. Click Edit                                                                                                    |                                       |                                                                                                    |
| 4. Enter required fields on the Start Date = Today's Date (Current End Date = Today's Date (Current Automatic Extensions: Remaining Time Trigger = 1 Extension Period = 1 Number of Extensions = 1 |                                       | Start Time = Current time plus 10 minutes End Time = Start Time plus 10 minutes                                                          |
| 5. Select Bidders tab                                                                                                    |                                       | The Bidders tab will open. The agency will normally delete all bidders from list that did not qualify to participate in the auction.     |
| 6. Delete last Bidder.                                                                                                    |                                       |                                                                                                    |
| 7. Select tab                                                                                                    |                                       | The Items tab will open.                                                                                                    |
| 8. Enter required data on talk Start Price = The start bid amount Reference Price = The market vata Reserve Price = Highest acceptat Bid Decrement Amount = \$0.05                                 | t for line item.<br>lue for the item. | Do this for each item.                                                                                                    |
| 9. Select Notes and Attachments tab                                                                                                    |                                       | The Notes and Attachments tab will open.                                                                                                 |
| 10. Click Add and Conditions of Participation question to the vendor.                                                                                                    | and type a                            | This will allow the Agency Buyer to create a pop-up question where the vendor must agree in order to participate in the Reverse Auction. |
| 11. Click OK                                                                                                    |                                       |                                                                                                    |
| 12. Click Check                                                                                                    |                                       | Correct any errors.                                                                                                    |
| 13. Click Publish                                                                                                    |                                       | The auction will be published and available for the Bidders to search in MAGIC.                                                          |

## Exercise 2.3 – Open the Live Auction

**Scenario Objectives:** Once the Start Date and Time of the auction published in exercise 2.2 has passed, the Agency Buyer can open and monitor the auction activity.

#### **Required Data**

| Task                                          | Additional Information                                                                                                    |
|-----------------------------------------------|----------------------------------------------------------------------------------------------------|
| Initial Screen                                | Auction Document published in Exercise 2.2                                                                                                    |
| 1. Click Live Auction                         | The Auction Cockpit will open in a new window.                                                                                                    |
| 2. If Java message is displayed, click 'Run'. |                                                                                                    |
| 3. Review the <b>Item Data</b> section        | The list of line items will display with the starting price.                                                                                                    |
| 4. Review the <b>Auction Analysis</b> section | These tabs (Details, History, Charts, and Factors) give analysis of the auction activity.                                                                          |
| 5. Review the <b>Participants</b> window      | This window displays a list of all the available participants for the auction. If the bidder has the auction open, a green check will appear by the bidder's name. |
| 6. Review the <b>Chat</b> window              | In this window, the Agency Buyer and Bidders can submit messages.                                                                                                  |

## **Exercise 2.4 – Complete Surrogate Bid Entry**

**Scenario Objectives:** A Reverse Auction has been published and is available for the Bidder to participate. The Buyer will create surrogate bids.

| <u> </u> |                                                              |                                                                                           |  |
|----------|--------------------------------------------------------------|-------------------------------------------------------------------------------------------|--|
|          | Task                                                         | Additional Information                                                                    |  |
| lni      | tial Screen                                                  | Live Auction Cockpit                                                                      |  |
| 1.       | In the Participant's window expand the vendor details.       |                                                                                           |  |
| 2.       | Right click on the Bidder's name and select "Log on as".     | The Buyer is now in the Live Auction as the selected Bidder.                              |  |
| 3.       | Enter a valid bid price in the Item section and click Submit | A pop-up window will appear that shows the total value of the bid (bid price X quantity). |  |
| 4.       | Click Yes                                                    | The bid will be submitted.                                                                |  |

| 5. | Continue to submit bids for the line items.                                    |                                                                       |
|----|--------------------------------------------------------------------------------|-----------------------------------------------------------------------|
| 6. | Close current screen to return to Buyer's view of the Live Auction cockpit.    | Click the 'X' to close the screen and return to Live Auction Cockpit. |
| 7. | Repeat Steps 1 through 6 to complete a surrogate bid for an additional Bidder. |                                                                       |

### **Unit 3 – Monitor Auction and Award Contract**

#### **Exercise 3.1 – Monitor Auction**

**Scenario Objectives:** The auction is active. The Agency Buyer will extend the auction, ban a bidder, reinstate a bidder, and delete an erroneous auction entry.

|     | Task                                                                                                 | Additional Information                                                                                                    |
|-----|----------------------------------------------------------------------------------------------------|----------------------------------------------------------------------------------------------------|
| Ini | tial Screen                                                                                          | Live Auction Cockpit                                                                                                    |
| 1.  | Click in the auction controls section                                                                | This will allow the Agency Buyer to extend the auction. A pop-up window will appear to allow the Agency Buyer to select the amount of time by which to extend the auction. |
| 2.  | Enter 2 and click OK                                                                                 |                                                                                                    |
| 3.  | In the participants window, expand a company group and right click on the user. Select  Ban Bidder B | An alert will appear that the bidder has been banned.                                                                                                    |
| 4.  | Right click the user again and select Reinstate Bidder R                                             | An alert will appear that the bidder has been reinstated.                                                                                                    |
| 5.  | Click 11 to pause the auction.                                                                       | When the auction is paused, bidders cannot submit bids. The auction time continues to elapse. During a pause, the Agency Buyer can delete erroneous bids.                  |
| 6.  | Click on the pop-up box that the Auction status has changed to Paused.                               |                                                                                                    |
| 7.  | Select in the Auction analysis section to view bids for a line item.                                 |                                                                                                    |
| 8.  | Right click a bid and click                                                                          | A trash can will appear next to the bid that has been deleted. A message will be broadcast that the bid was removed.                                                       |
| 9.  | Click  to resume the auction.                                                                        | A pop-up window will appear that the auction has resumed.                                                                                                    |

| 10. Allow the auction to end.      |                                    |
|------------------------------------|------------------------------------|
| 11. Close the Live Auction Cockpit | Click the 'X' to close the screen. |

### Exercise 3.2 - Bids and Award

**Scenario Objectives:** The auction has ended. The Agency Buyer will compare bid responses and award contract.

|     | Task                                                               | Additional Information                                                                                                    |
|-----|--------------------------------------------------------------------|----------------------------------------------------------------------------------------------------|
| Ini | tial Screen                                                        | Auction Document                                                                                                    |
| 1.  | Click Bids and Award                                               | The Bids and Award screen will display.                                                                                                    |
| 2.  | Click Bid Comparison                                               |                                                                                                    |
| 3.  | Click Compare All RFx Responses                                    |                                                                                                    |
| 4.  | Select Sample Comparison Report                                    | This will display the bids in a comparison report.                                                                                                    |
| 5.  | Export Simple Comparison Report                                    | -Go to Menu> List> Export> SpreadsheetSelect format Excel (in MHTML format), click  -Enter a File Name (or leave as is), click 'Choose'File will save in WebGUI browser, click 'OK'Click 'OK' again. |
| 6.  | Access exported Simple Comparison Report                           | -Click 'Open' and Excel spreadsheet will displayTo save the file, click 'Enable Editing'Go to File, Save AsEnter a File NameSelect location to save fileSave As Type = Excel Workbook.               |
| 7.  | Close the report to return to the Auction, Bids and Awards screen. | Click the 'X' to close the screen.                                                                                                    |
| 8.  | Click Bid Activity                                                 |                                                                                                    |
| 9.  | Click on the response of the winning bid.                          |                                                                                                    |
| 10  | Click the Items                                                    |                                                                                                    |

| 11. Check the Accept boxes for each line item |                                               |
|-----------------------------------------------|-----------------------------------------------|
| 12. Click Accept to accept the bid            |                                               |
| 13. Click the Close button.                   |                                               |
| 14. On the Bid and Awards screen click        | The status of the bid has changed to Accepted |
| 15. Click on the accepted bid                 |                                               |
| 16. Click Create Contract                     | The contract setup is ready.                  |